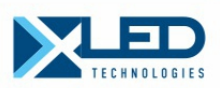

# РУКОВОДСТВО ПОЛЬЗОВАТЕЛЯ

## VIPLEX EXPRESS

v1.0.2020

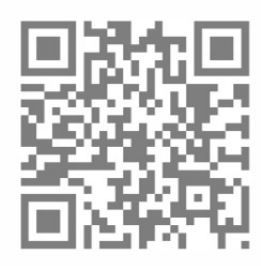

ww.xled.ru

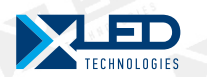

Настоящая инструкция по настройке предназначена для настройки конфигурации светодиодного экрана (далее по тексту экран) на мультимедийных плеерах NovaStar серии Taurus и содержит все необходимые для этого сведения.

Предприятие-изготовитель оставляет за собой право вносить в конструкцию изделия изменения, не ухудшающие его технические данные без отображения в настоящей инструкции.

Содержание этой инструкции может изменяться без уведомления для улучшения качества изделия.

Авторские права на эту инструкцию принадлежат компании XledTechnologies.

Использование или воспроизведение данной инструкции целиком или его отдельных частей без разрешения XledTechnologies запрещено.

ИНФОРМАЦИЯ! Наименование и адрес ближайшей уполномоченной организации можно узнать в ООО «ИКС ЛЕД», 123112, г.Москва, Пресненская набережная, дом 10, блок с, этаж 5, офис 546, тел:8(800)700-8680

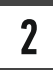

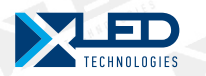

## ОГЛАВЛЕНИЕ

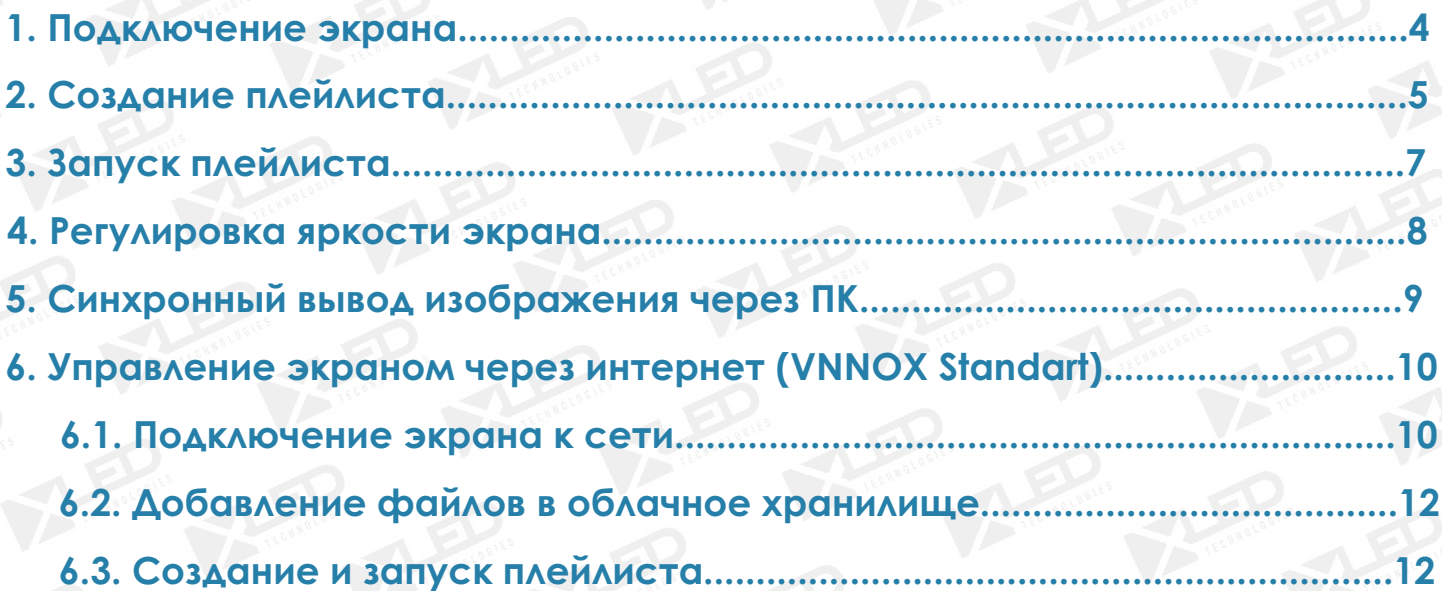

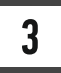

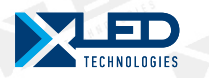

## 1. Подключение экрана

Подключение к экрану с управляющего компьютера осуществляется через беспроводную сеть WIFI, т.е. на компьютере должен обязательно быть WIFIадаптер.

На мультимедийных плеерах NovaStar серии Taurus моделей TB-3, TB-6, TB-8 имеется встроенная антенна, которая раздает сигнал WIFI.

Стандартное (типовое) наименование беспроводных сетей оборудования Taurus АР+8 цифр (например: АР30002006). Цифры могут отличаться.

Перед подключением экрана необходимо убедится в следующем:

1. На всех кабинетах светодиодного экрана присутствует питание.

2. Все кабинеты соединенны последовательно сигнальными кабелями UTP от первого до последнего.

3. Мультимедийный плеер NovaStar серии Taurus правильно установлен, от экрана к нему подсоединенны кабели UTP.

4. На передней панели плеера должен гореть LED индикатор питания и мигать зеленый LED индикаторзахвата видеосигнала.

Шаг 1. **Подключаемся к беспроводной сети**

В списке беспроводных сетей находим сеть «АР+8 цифр» Пароль по умолчанию - «12345678».

Шаг 2. **Запускаем программу ViPlex Express**

Шаг 3. **Обновляем список оборудования, нажав на кнопку Refresh**

#### Шаг 4. **Подключаемся к оборудованию.**

В списке оборудования находим необходимое «Taurus + 8 цифр, как в беспроводной сети». Нажимаем на кнопку Connect Reconnect

В появившемся диалоговом окне вводим пароль.

По умолчанию: имя пользователя - «admin», пароль для него - «123456».

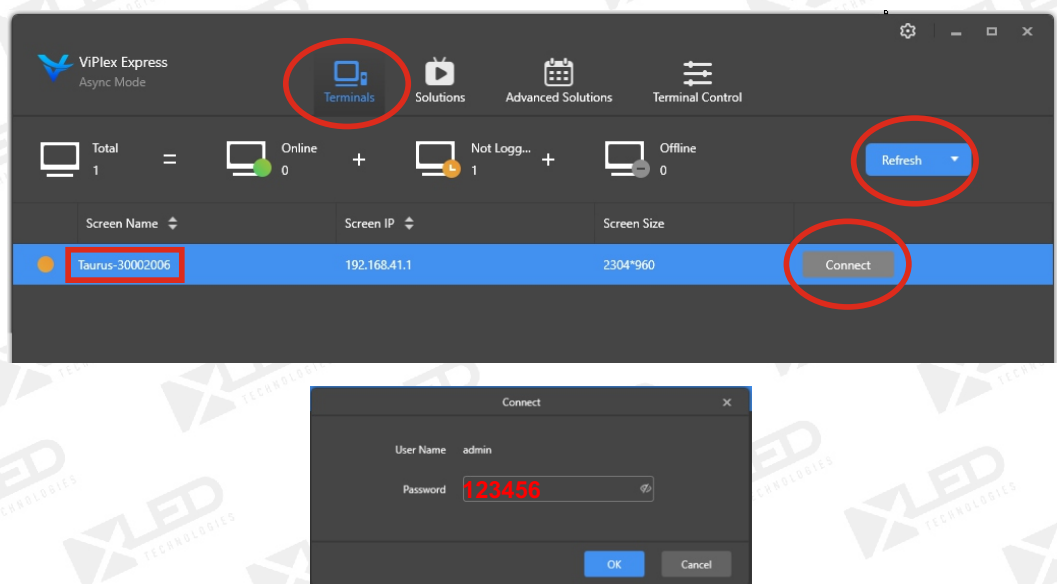

4

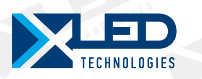

## 2. Создание плейлиста

## Шаг 1. **Создаем новый плейлист**

Переходим на вкладку **Solutions**. Нажимаем на кнопку **New**

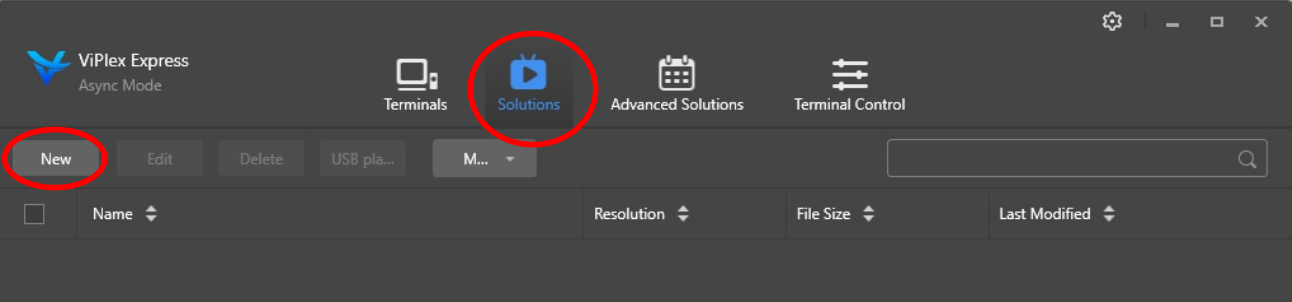

Нажимаем кнопку **ОК Resolution Width** - разрешение экрана в пикселях по горизонтали **Solution Name** - любое имя плейлиста **Resolution Height** - разрешение экрана в пикселях по вертикали В появившемся диалоговом окне вводим:

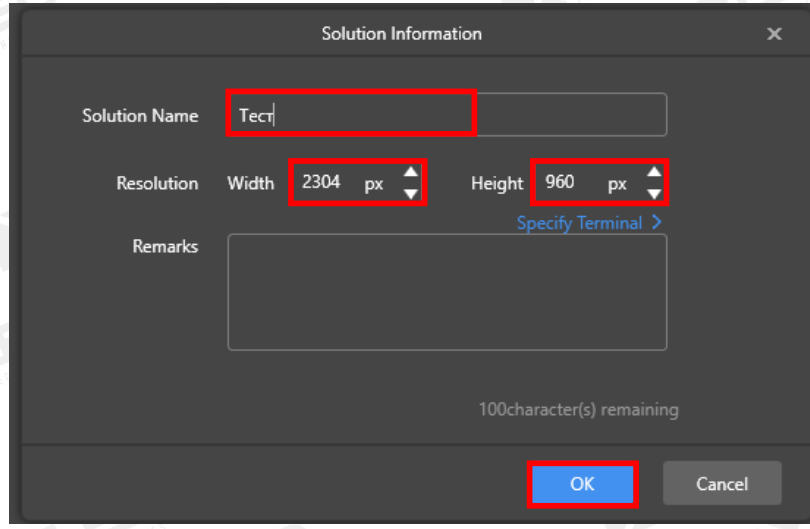

Открывается диалоговое окно созданного плейлиста.

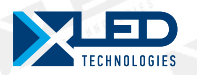

#### Шаг 2. **Добавляем файлы в плейлист**

Нажимаем кнопку **+**

В левой части добавляется новое окно в виде черного квадрата

Нажимаем на кнопку **File**

Открывается диалоговое окно, в котором нужно выбрать файл видео или изображения.

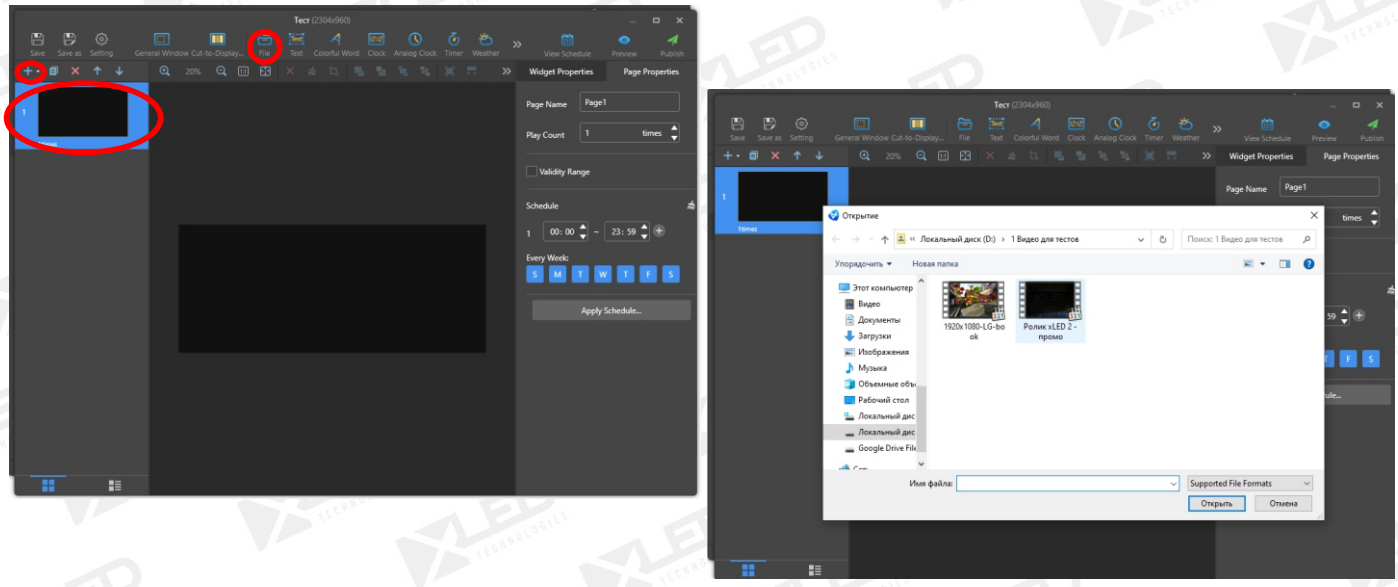

После добавления файла можно прописать параметры его воспроизведения:

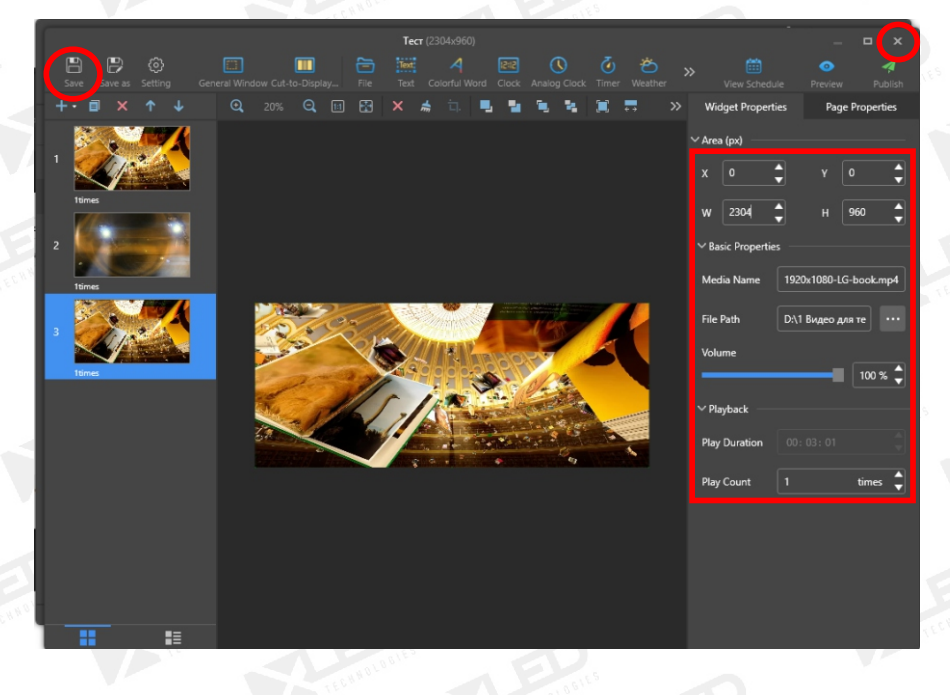

## Шаг 3. **Сохраняем плейлист**

Нажимаем кнопку **Save.** Закрываем окно плейлиста

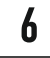

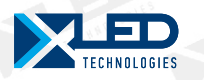

## 3. Запуск плейлиста

## Шаг 1. **Отправляем плейлист на медиаплеер**

## Нажимаем на кнопку **ЗЕЛЕНЫЙ САМОЛЕТИК**

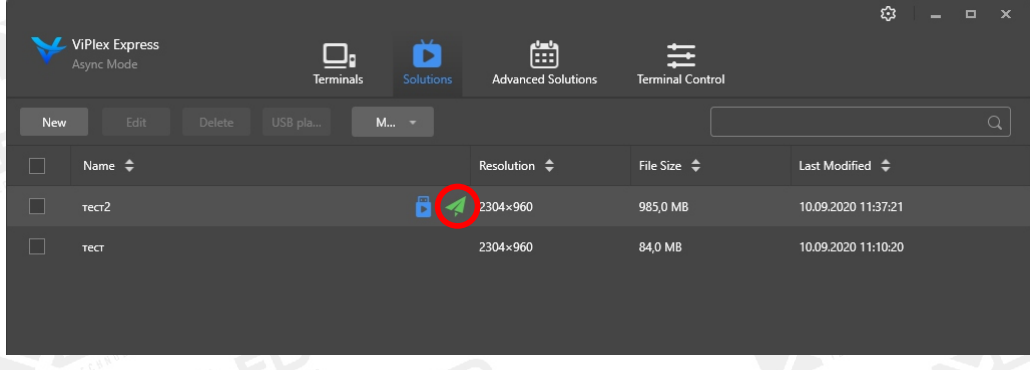

В появившемся диалоговом окне выбираем наш плеер и нажимаем кнопку **Publish**

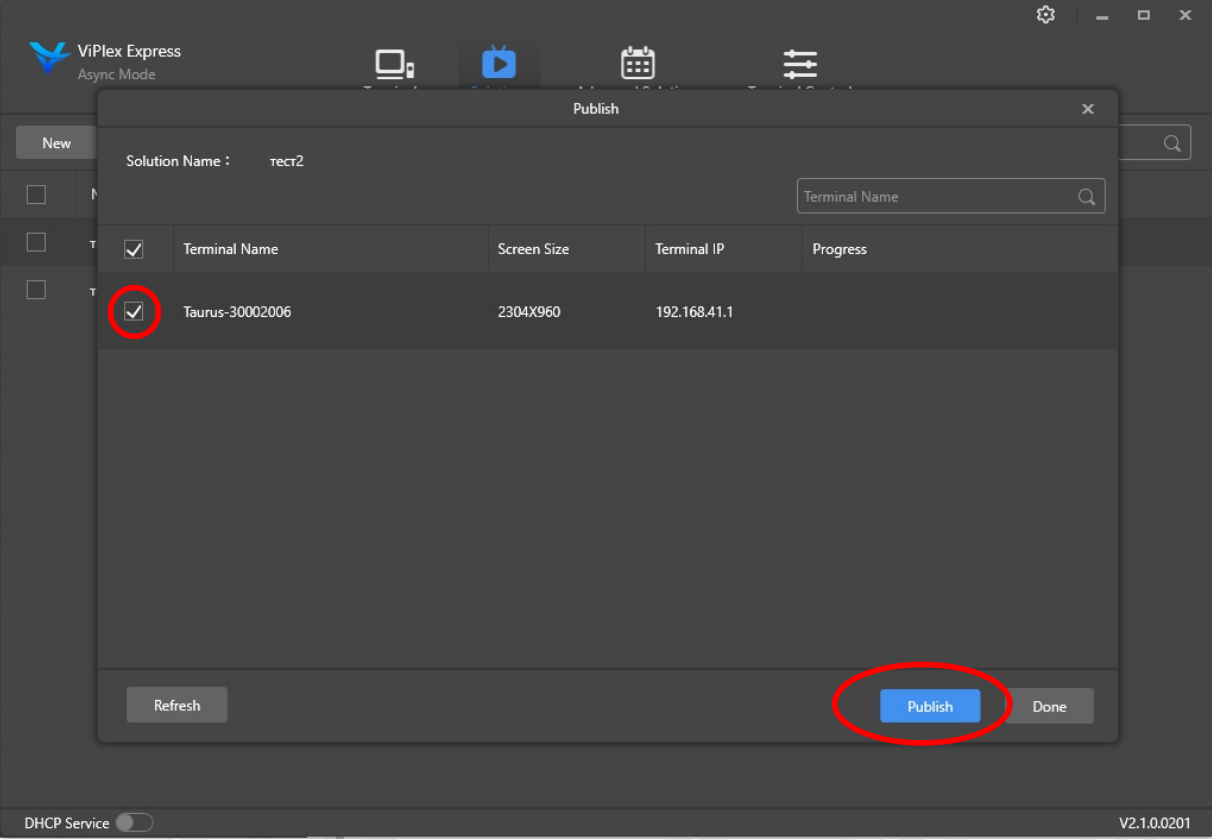

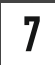

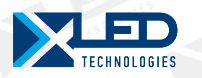

## 4. Регулировка яркости экрана

## Шаг 1. **Открываем вкладку Terminal Control**

Нажимаем на кнопку **Brightness adjustment.**

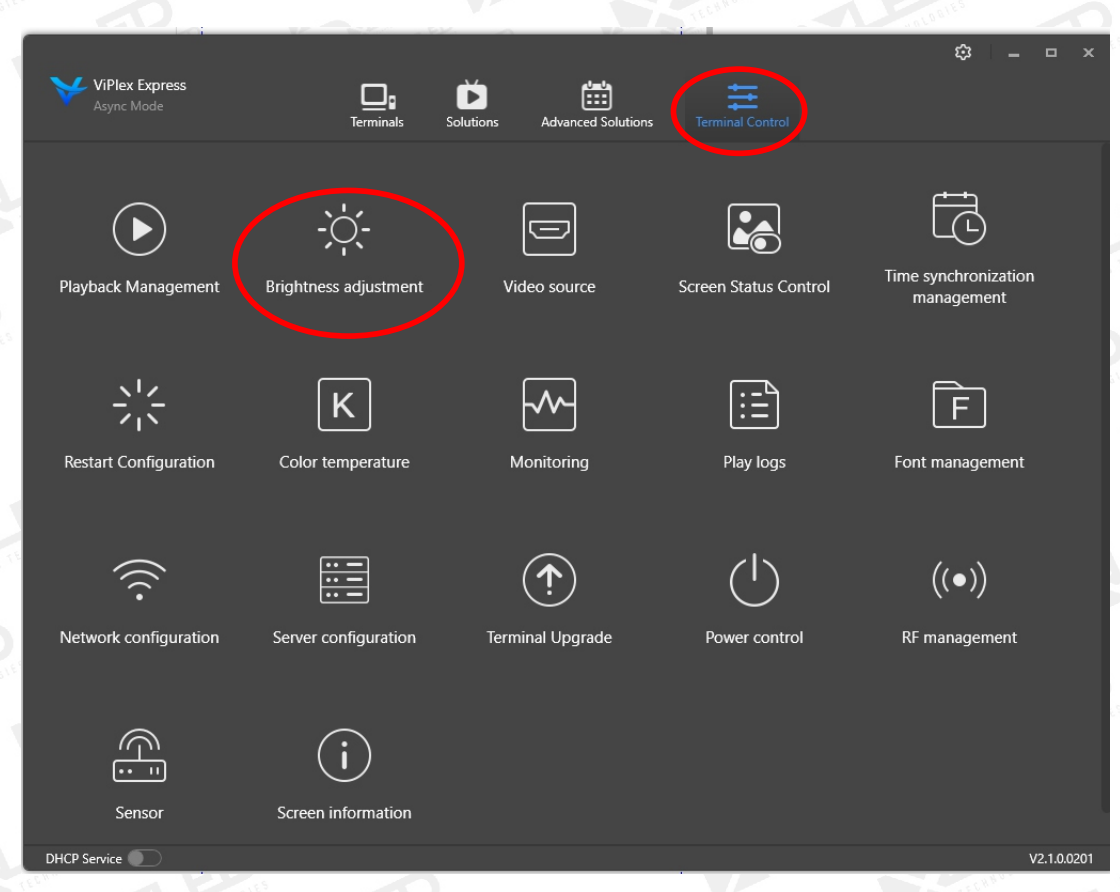

## Шаг 2. С помощью бегунка меняем яркость.

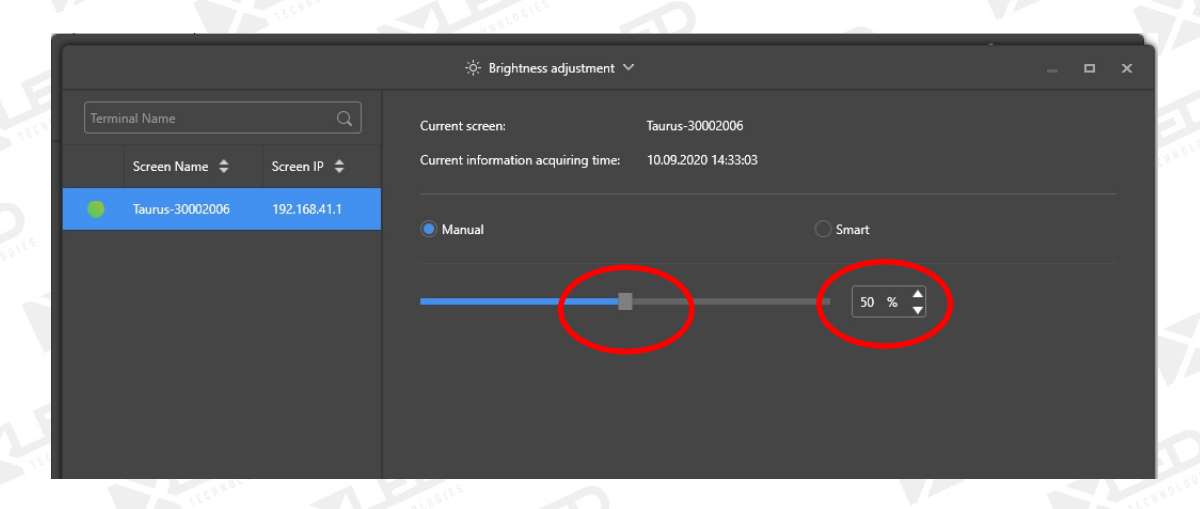

8

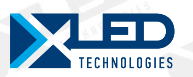

## 5. Синхронный вывод изображения через ПК

Шаг 1. **Открываем вкладку Terminal Control**

Нажимаем на кнопку **Video source.**

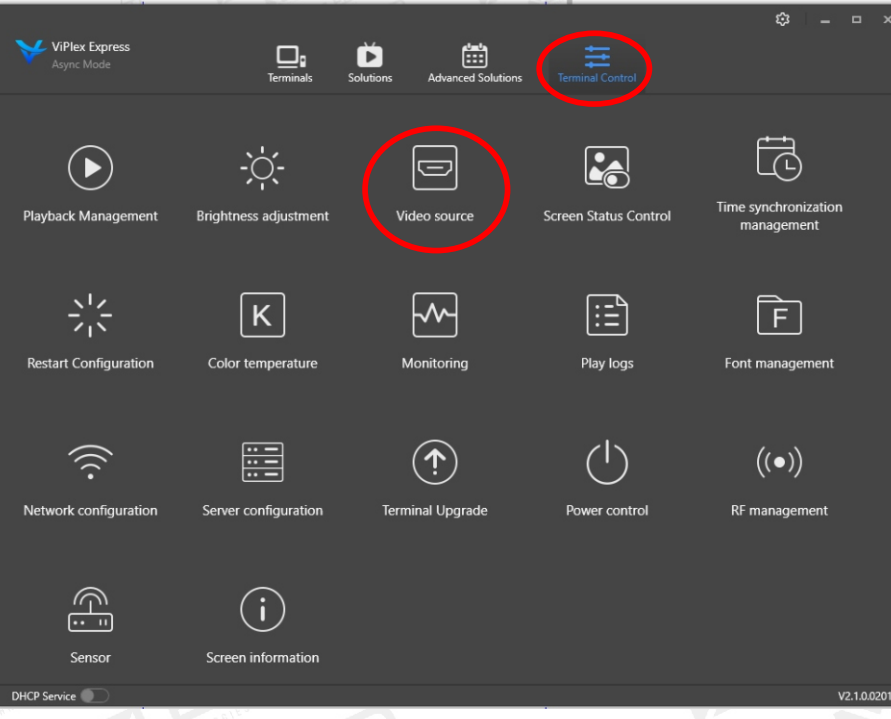

Шаг 2. Выбираем Video Source Type - HDMI

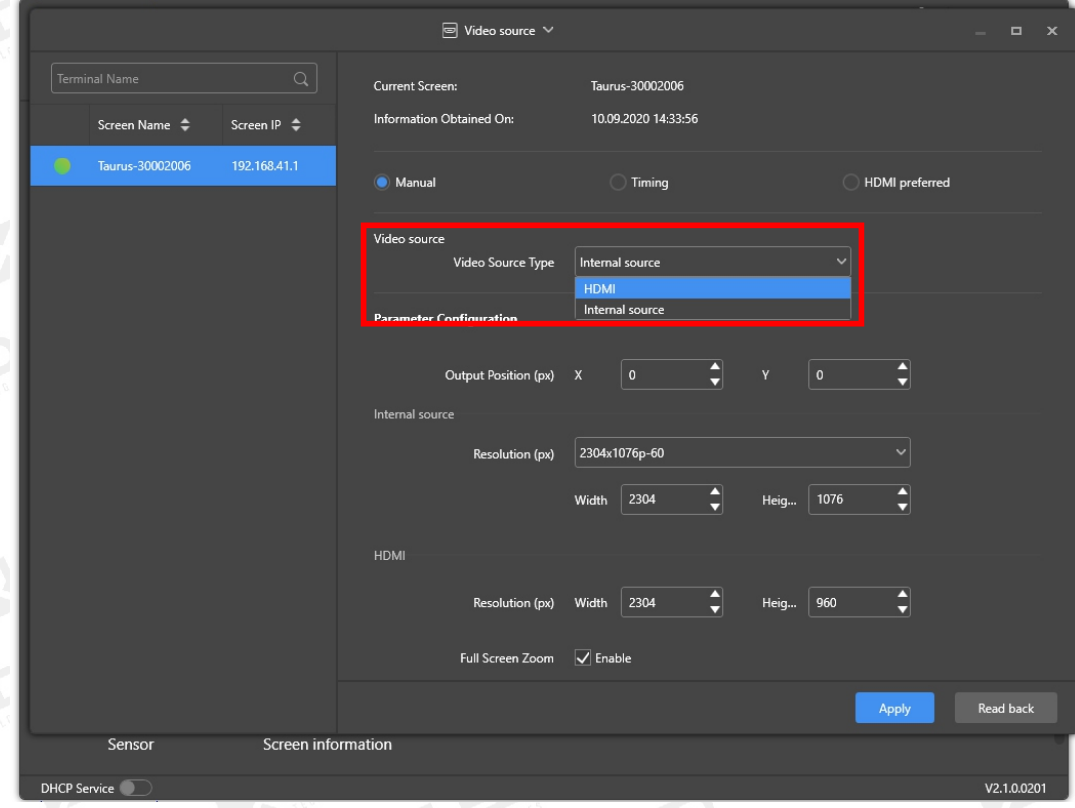

9

www.xled.ru | info@xled.ru

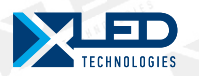

## 6. Управление экраном через интернет (VNNOX Standart)

## 6.1. Подключение экрана к сети

#### Шаг 1. **Открываем вкладку Network conguration**

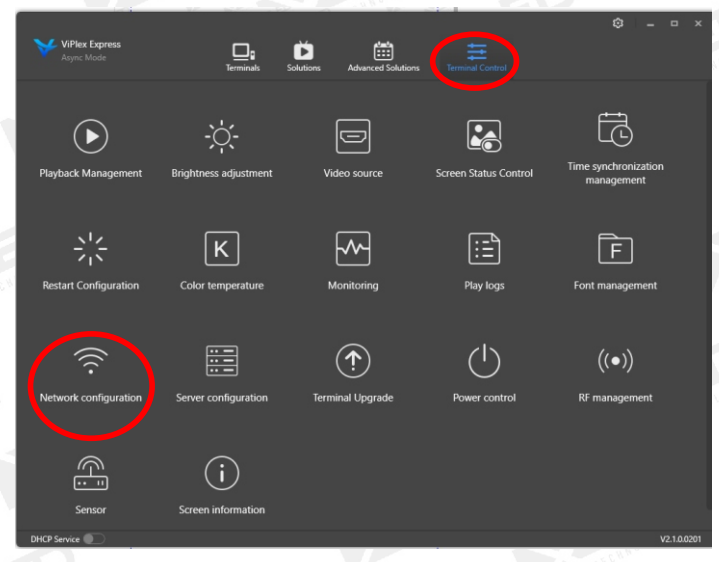

Шаг 2. В параметрах **Wired Network Conguration** ставим галочку рядом с Динамическим **DHCP**, чтобы получить IP-адрес автоматически. Нажимаем кнопку **Apply.**

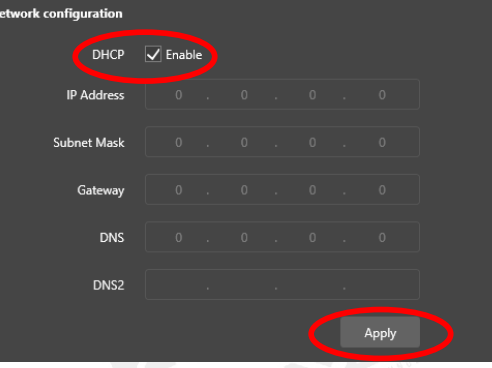

Шаг 3. В параметрах **WI-FI Conguration** выбираем беспроводную сеть WI-FI, которая имеет выход в интернет, вводим пароль этой сети. Дважды щелкаем мышкой, в появившемся окне вводим пароль для выбранной сети.

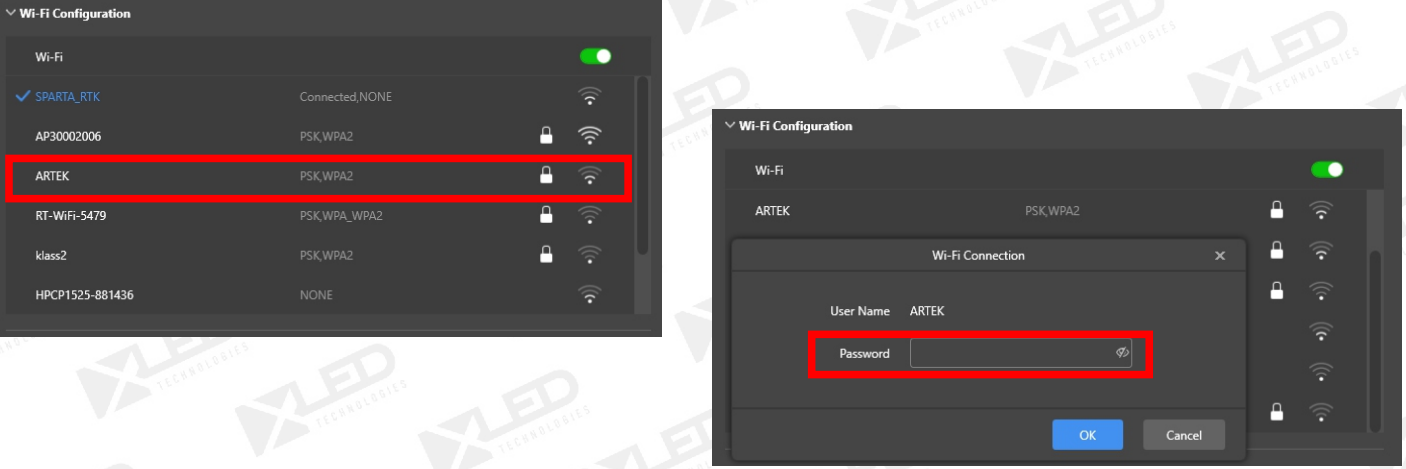

10

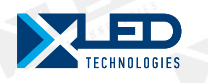

## Шаг 4. **Открываем вкладку Server conguration**

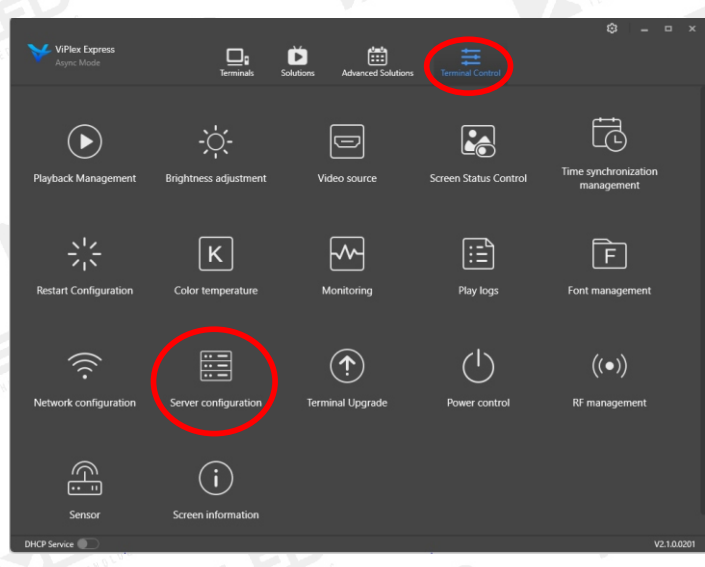

Шаг 5. В параметрах **Bind to VNNOX Standart/AD** прописываем следующие параметры:

**Server address** = Europe

**Authentication User Name** = Логин, указанный при регистрации на сайте http://www.vnnox.com

**Authentication password =** Пароль, указанный при регистрации на сайте http://www.vnnox.com

**Player Name -** выбирается автоматически

Нажимаем кнопку **Bind.**

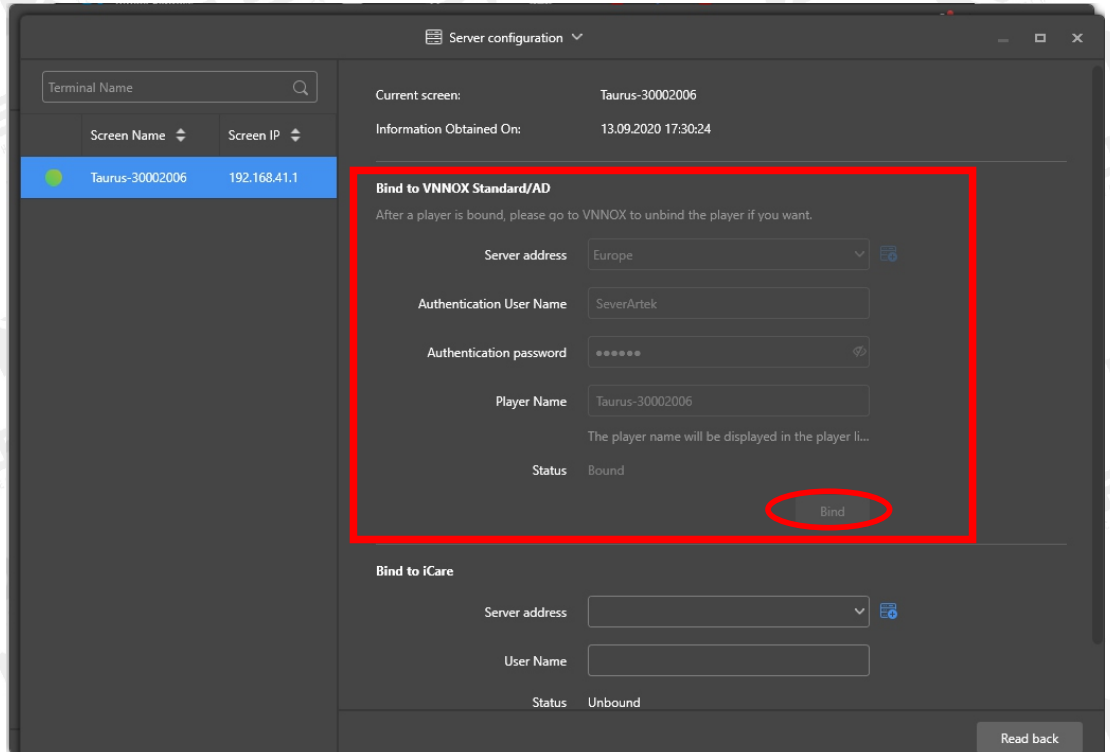

11

www.xled.ru | info@xled.ru

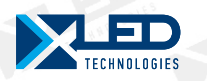

#### Шаг 6. **Запускаем браузер.**

Переходим на сайт http://www.vnnox.com Авторизируемся под своим логином и паролем. Открываем **VNNOX Standart**

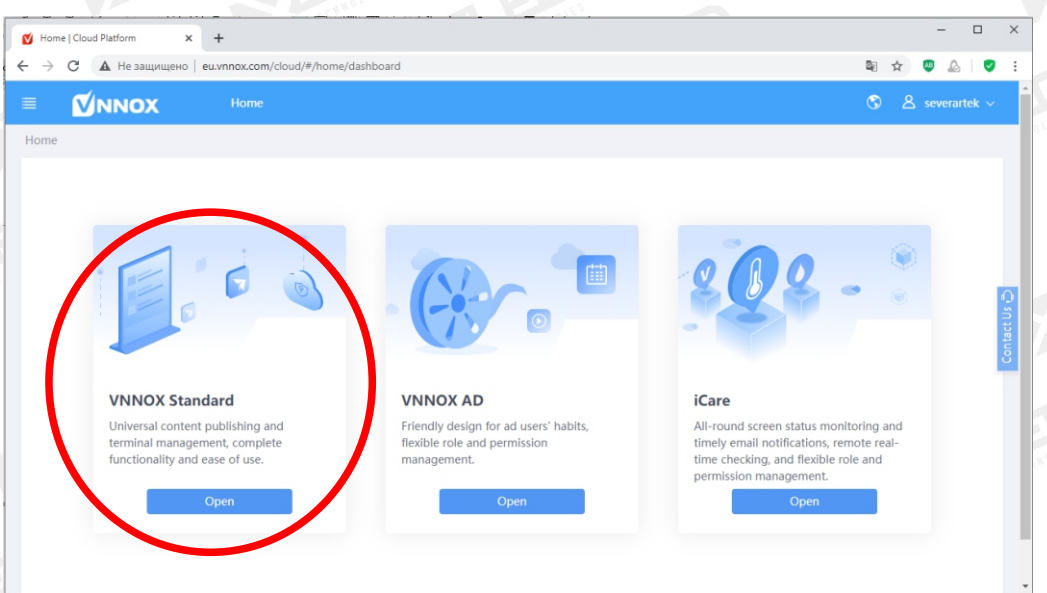

Шаг 7. В отрывшейся вкладке Players отображаются все устройства присоединенные к этому логину и паролю.

Зеленый кружок рядом с именем устройства, говорит о том, что устройство подключено к интернету.

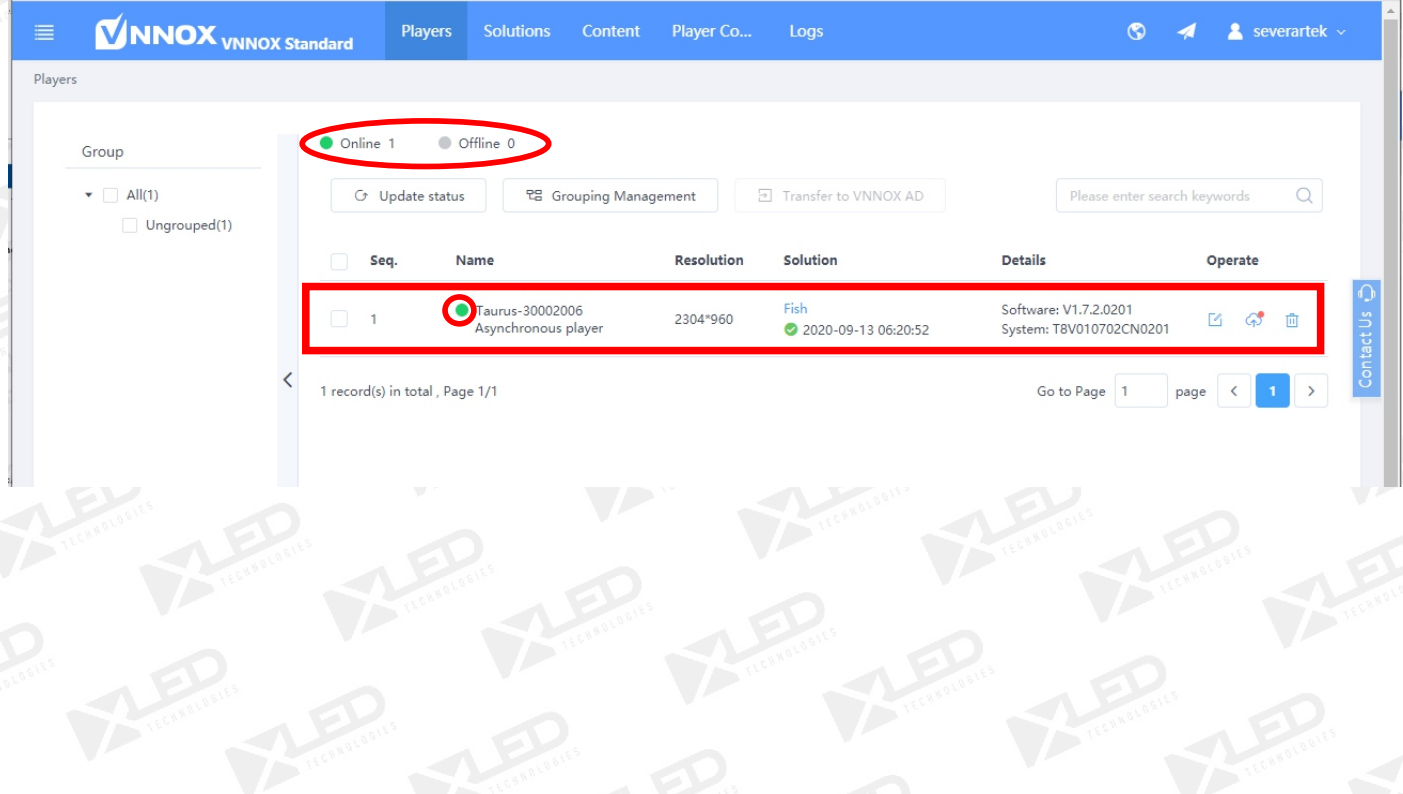

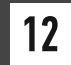

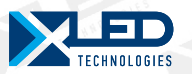

## 6.2. Добавление файлов в облачное хранилище

#### Открываем вкладку **Content.**

Нажимаем кнопку **+Add media.**

В правом нижнем углу отображается процесс загрузки файлов в облако. В появившемся окне указываем путь к файлу и нажимаем кнопку **Открыть**

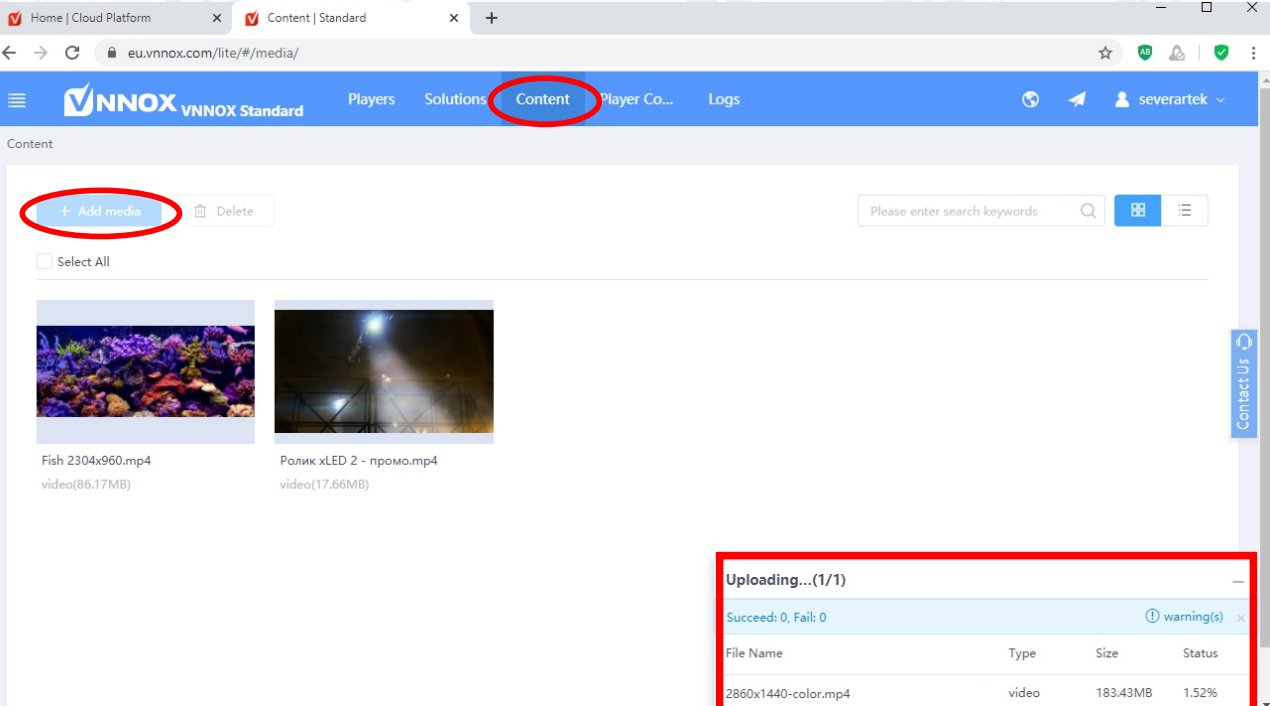

## 6.3. Создание и запуск плейлиста

Переходим на вкладку **Solutions**. Нажимаем на кнопку **+New**

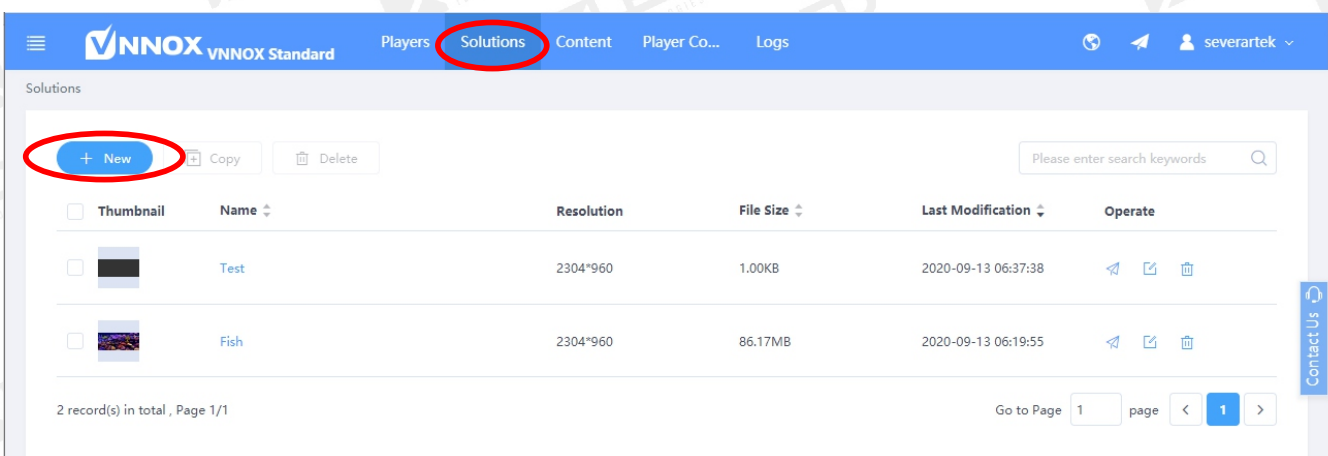

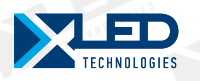

Нажимаем кнопку **ОК.** В появившемся окне указываем имя плейлиста и размер поля экрана.

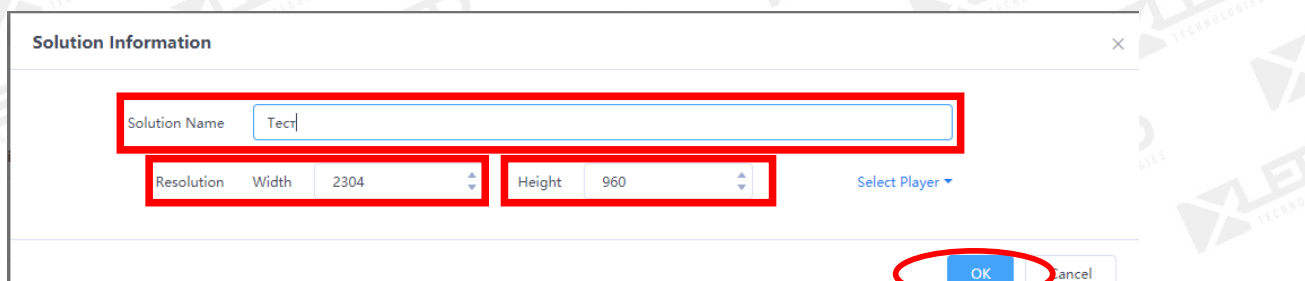

Нажимаем кнопку **ОК**  Открываем созданный плейлист. Нажимаем на кнопку В появившемся окне выбираем файлы из загруженных ранее в облако

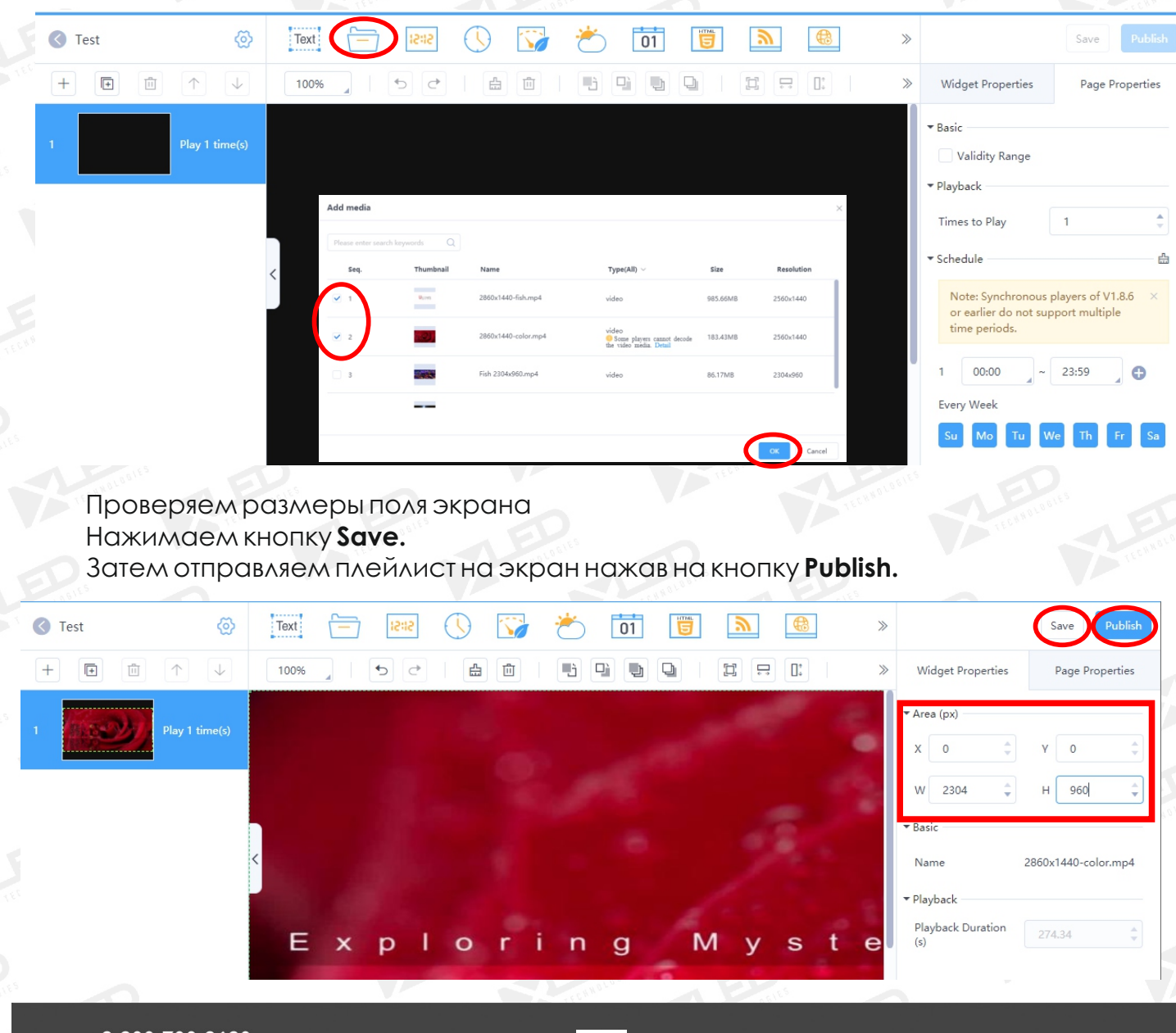

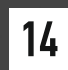